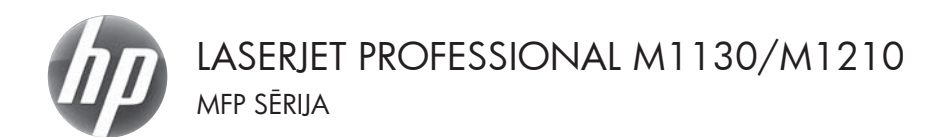

# Ātro uzziņu rokasgrāmata

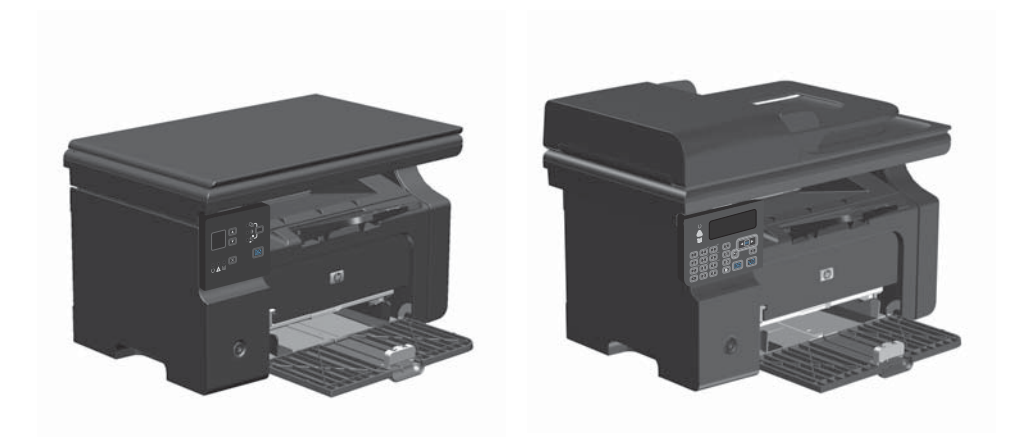

# **Drukāšana uz īpašiem papīra veidiem, uzlīmēm un caurspīdīgajām plēvēm sistēmā Windows**

- **1.** Lietojumprogrammas izvēlnē **Fails** noklikšķiniet uz **Drukāt**.
- **2.** Atlasiet iekārtu un noklikšķiniet uz pogas **Rekvizīti** vai **Preferences**.

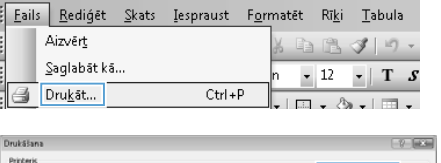

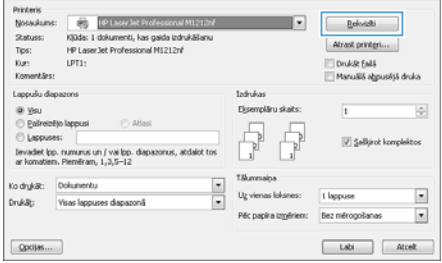

**3.** Noklikšķiniet uz cilnes **Papīrs/kvalitāte**.

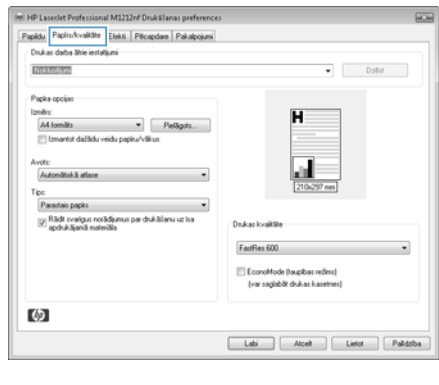

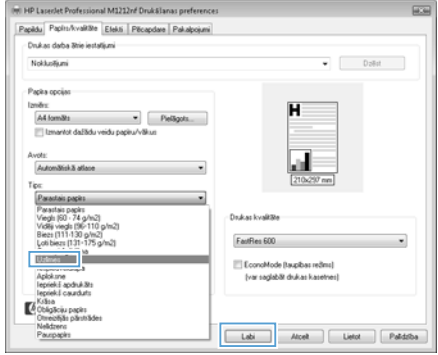

**4.** Atlasiet izmantoto papīra veidu nolaižamajā sarakstā **Veids** un noklikšķiniet uz pogas **Labi**.

# **Manuāla druka uz abām pusēm (divpusējā druka) sistēmā Windows**

**1.** Ievietojiet papīru ar virspusi augšup padeves paplātē.

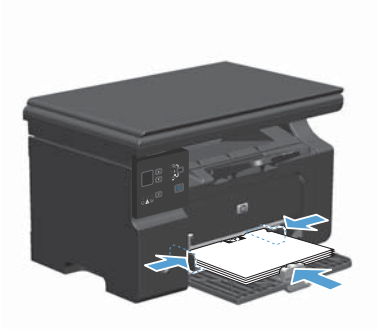

- **2.** Lietojumprogrammas izvēlnē **Fails** noklikšķiniet uz **Drukāt**.
- **3.** Atlasiet iekārtu un noklikšķiniet uz pogas **Rekvizīti** vai **Preferences**.

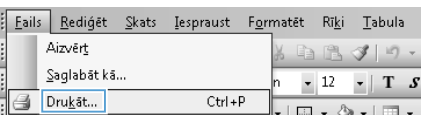

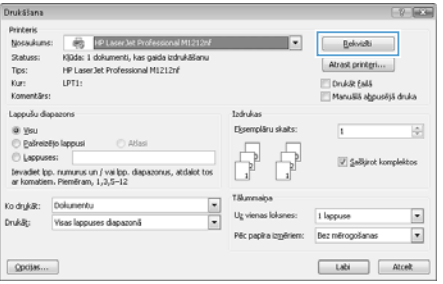

**4.** Noklikšķiniet uz cilnes **Pēcapdare**.

**5.** Atzīmējiet izvēles rūtiņu **Drukāt uz abām pusēm (manuāli)**. Noklikšķiniet uz pogas **Labi**, lai drukātu darba pirmo pusi.

**6.** Izgūstiet izdrukāto lapu kaudzīti no izvades uztvērēja un, saglabājot papīra orientāciju, ievietojiet to padeves paplātē ar drukāto pusi uz leju.

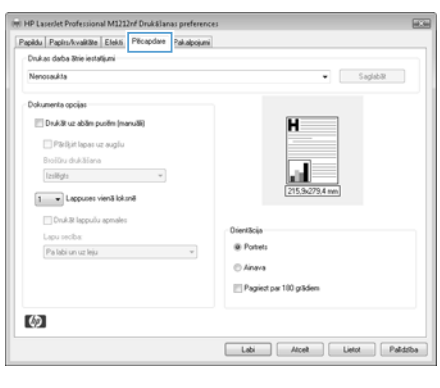

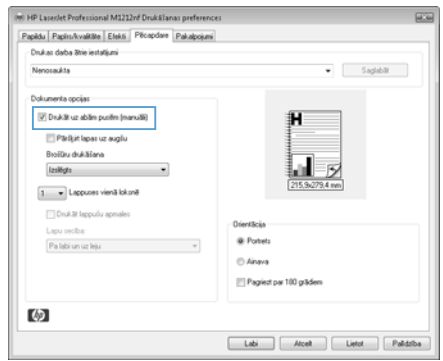

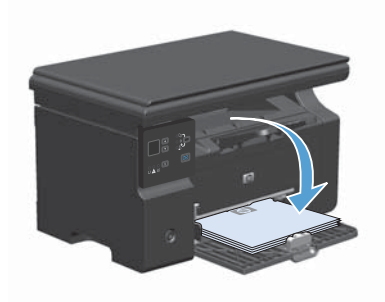

**7.** Datorā noklikšķiniet uz pogas **Turpināt**, lai izdrukātu lapu otru pusi.

- 
- 

### **Bukleta izveidošana ar Windows**

- **1.** Lietojumprogrammas izvēlnē **Fails** noklikšķiniet uz **Drukāt**.
- **2.** Atlasiet iekārtu un noklikšķiniet uz pogas **Rekvizīti** vai **Preferences**.

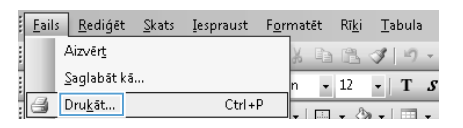

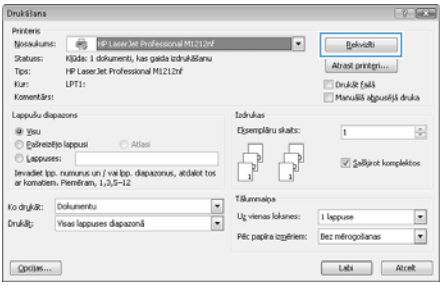

**3.** Noklikšķiniet uz cilnes **Pēcapdare**.

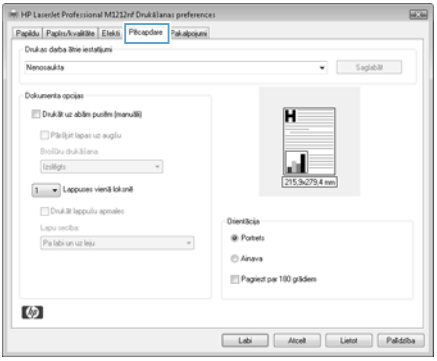

- **4.** Noklikšķiniet uz izvēles rūtiņas **Drukāt uz abām pusēm (manuāli)**.
- (m) HP Laseslet Professional M1212nf Druk&lanas preferences  $\sqrt{2}$ Papidu Papirs/kvalitite Etekti Pitcapdare Pakalpojumi .<br>Drukas daba Shie iestatijumi Nenosaukta  $\bullet$  Sapiditi Dokumenta opcijas (V) Druk3t uz abām pusēm (manuāli) 汩 Pärikirt lapas uz auglu Brošůru drukášana  $l$ eričara i postava i postava i postava i postava i postava i postava i postava i postava i postava i postava i postava i postava i postava i postava i postava i postava i postava i postava i postava i postava i postava ы ß  $\boxed{1 - \pi}$  Lappuses vienā lokarā Druk3t lappuóu apmales DrientScia Lapu secha  $\label{eq:1} \mathbb{P}a\, \text{labi} \, \text{un } \, \text{up} \, \text{in} \, \mathbb{R}$ **B. Portal** C Anna Pagied par 100 grāden (ク) Labi | Alcel | Lietzt | Palidziba |

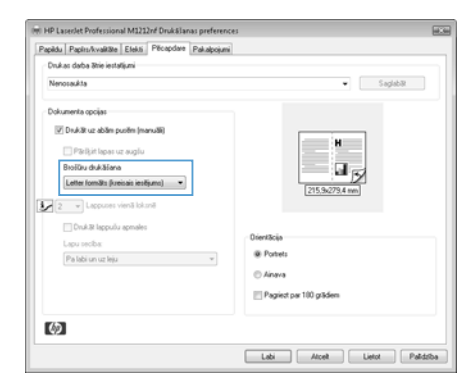

**5.** Nolaižamajā sarakstā **Brošūru drukāšana** atlasiet iesiešanas opciju. Opcija **Lappuses vienā loksnē** automātiski mainās uz **2 lappuses loksnē**.

## **Kopiju samazināšana vai palielināšana (M1130 sērija)**

**1.** Novietojiet dokumentu uz skenera stikla.

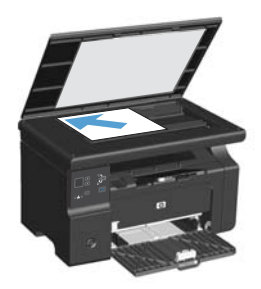

2. Vairākkārt nospiediet pogu Iestatīšana , līdz iedegas lampiņa Samazināt/ palielināt et.

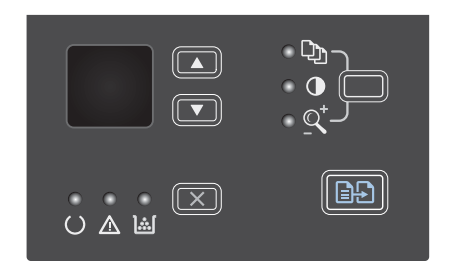

- 3. Nospiediet Augšupvērsta bultiņa , lai palielinātu kopijas izmērus, vai nospiediet Lejupvērsta bultiņa , lai samazinātu kopijas izmērus.
- 4. Nospiediet pogu Sākt kopēt **aga**, lai sāktu kopēt.

## **Kopiju samazināšana vai palielināšana (M1210 sērija)**

**1.** Novietojiet dokumentu uz skenera stikla vai ievietojiet to dokumentu padevējā.

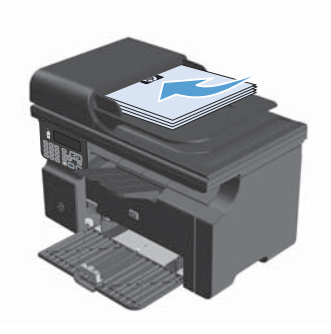

**2.** Vienreiz nospiediet pogu Kopēšanas iestatījumi , lai atvērtu izvēlni **Samaz./ palielin.**.

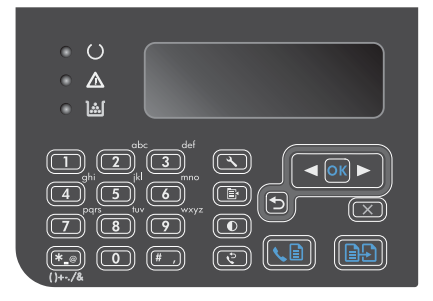

- **3.** Ar bultiņu pogām atlasiet vajadzīgo samazināšanas vai palielināšanas opciju un nospiediet pogu Labi.
- 4. Nospiediet pogu Sākt kopēt **at als** lai sāktu kopēt.

## **Kopijas kvalitātes iestatījuma maiņa (M1210 sērija)**

**1.** Divreiz nospiediet pogu Kopēšanas iestatījumi , lai atvērtu izvēlni **Kopijas kvalitāte**.

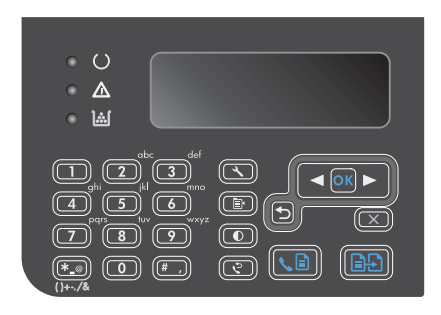

**2.** Ar bultiņu pogām atlasiet kādu no kopijas kvalitātes opcijām un nospiediet pogu Labi.

> **PIEZĪME** Pēc divām minūtēm iestatījuma vērtība tiek nomainīta atpakaļ uz noklusējuma vērtību.

# **Divpusēja oriģināla kopēšana divpusējā dokumentā**

**1.** Novietojiet dokumenta pirmo lapu uz skenera stikla vai ievietojiet to dokumentu padevējā (M1210 sērija).

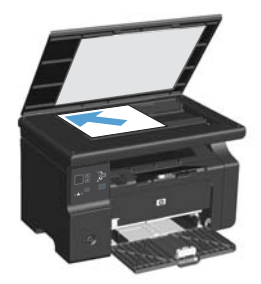

- **2.** Nospiediet Sākt kopēt pogu.
- **3.** Apgrieziet oriģinālu otrādi un pēc tam vēlreiz novietojiet to uz skenera stikla vai ievietojiet dokumentu padevējā.
- **4.** Izņemiet nokopēto lapu no izdruku uztvērēja un ievietojiet to padeves paplātē ar virspusi uz leju.

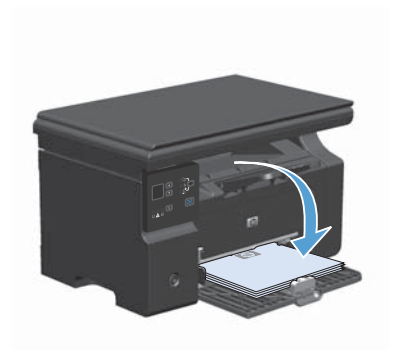

- **5.** Nospiediet Sākt kopēt pogu.
- **6.** Izņemiet nokopēto lapu no izdruku uztvērēja un nolieciet to malā manuālai šķirošanai.
- **7.** Atkārtojiet no 1. līdz 6. darbībai, ievērojot oriģinālā dokumenta lappušu secību, kamēr visas oriģināla lapas ir nokopētas.

#### **Skenēšanas kvalitāte**

Laika gaitā uz skenera stikla un baltās plastmasas fona plāksnes var uzkrāties netīrumi, kas var ietekmēt iekārtas darbību. Lai notīrītu skenera stiklu un balto plastmasas fona plāksni, veiciet šādas darbības.

**1.** Iekārtas izslēgšanai izmantojiet barošanas slēdzi, pēc tam atvienojiet strāvas vadu no kontaktligzdas.

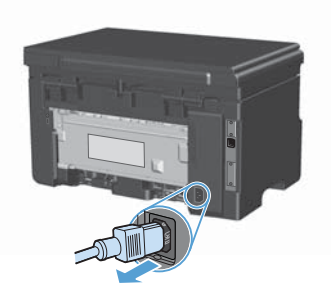

- **2.** Atveriet skenera vāku.
- **3.** Notīriet skenera stiklu un balto plastmasas fona plāksni, izmantojot neabrazīvā stiklu tīrīšanas līdzeklī samitrinātu mīkstu drāniņu vai sūkli.

**UZMANĪBU!** Uz iekārtas daļām nelietojiet abrazīvus šķidrumus, acetonu, benzīnu, amonjaku, vai oglekļa tetrahlorīdu; tie var bojāt iekārtu. Neļaujiet šķidrumam nonākt tiešā saskarē ar stiklu vai cilindru. Tas var nonākt zem stikla un sabojāt iekārtu.

- **4.** Noslaukiet stiklu un balto plastmasas plāksni ar zamšādu vai celulozes sūkli, lai novērstu traipu veidošanos.
- **5.** Savienojiet iekārtu ar strāvas avotu, pēc tam barošanas slēdzi, lai ieslēgtu iekārtu.

# **Faksa tālruņu grāmatas izveide un rediģēšana ar vadības paneli**

**1.** Nospiediet vadības paneļa pogu lestatīšana \.

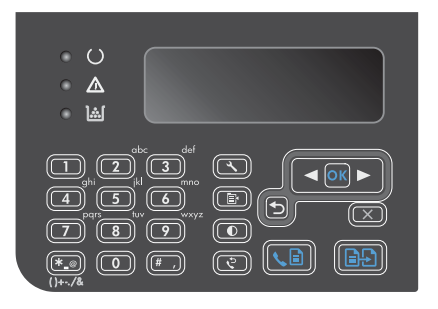

- **2.** Ar bultiņu pogām atlasiet izvēlni **Tālruņu grāmata** un nospiediet pogu Labi.
- **3.** Ar bultiņu pogām atlasiet izvēlni **Pievienot/ rediģēt** un nospiediet pogu Labi.
- **4.** Ievadiet faksa numuru un vārdu un nospiediet pogu Labi.

#### **Fakss no plakanvirsmas skenera**

**1.** Novietojiet dokumentu uz skenera stikla ar skenējamo pusi uz leju.

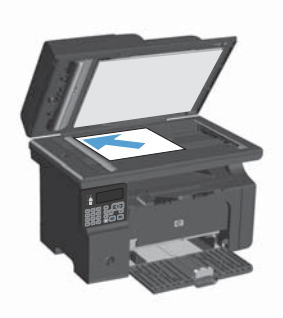

- 2. Nospiediet Iestatīšana v pogu.
- **3.** Atlasiet izvēlni **Tālruņu grāmata** un nospiediet pogu Labi.
- **4.** Sarakstā atlasiet tālruņu grāmatas ierakstu. Ja ieraksts nav saglabāts, ar vadības paneļa tastatūru ievadiet numuru.
- **5.** Nospiediet vadības paneļa pogu Sūtīt faksu . D. Produkts sāk veikt faksa darbu.

#### **Faksa sūtīšana no dokumentu padevēja**

**1.** Ievietojiet oriģinālus dokumentu padevējā ar virspusi uz augšu.

> **PIEZĪME** Dokumentu padevējā var ievietot līdz 35 loksnēm 75 g/m2 apdrukājamā materiāla.

**UZMANĪBU!** Lai nesabojātu iekārtu, neizmantojiet oriģinālu ar līmlenti, korekcijas šķidrumu, papīra saspraudi vai skavām. Tāpat dokumentu padevējā nedrīkst ievietot fotogrāfijas, maza izmēra vai trauslus oriģinālus.

**2.** Noregulējiet vadotnes, līdz tās piekļaujas papīram.

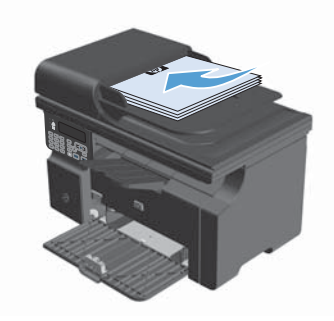

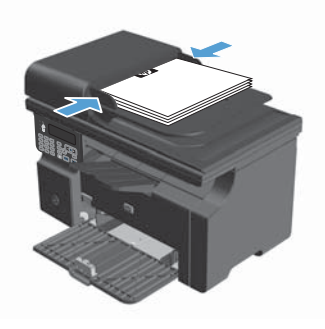

- **3.** Nospiediet lestatīšana pogu.
- **4.** Atlasiet izvēlni **Tālruņu grāmata** un nospiediet pogu Labi.
- **5.** Sarakstā atlasiet tālruņu grāmatas ierakstu. Ja ieraksts nav saglabāts, ar vadības paneļa tastatūru ievadiet numuru.
- **6.** Nospiediet vadības paneļa pogu Sūtīt faksu . Produkts sāk veikt faksa darbu.

© 2016 Copyright HP Development Company, L.P.

www.hp.com

Edition 2, 2/2016 Daļas numurs: CE841-90976

Windows ® ir ASV reģistrēta Microsoft Corporation preču zīme.

Reproducēšana, pielāgošana vai tulkošana bez iepriekšējas rakstiskas atļaujas ir aizliegta, izņemot gadījumus, kad to atļauj autortiesību likumi.

Šeit atrodamā informācija var tikt mainīta bez iepriekšēja brīdinājuma.

Vienīgais servisa nodrošinājums HP precēm un pakalpojumiem ir izklāstīts ekspresservisa nodrošinājuma paziņojumos, kas tiek piegādāti kopā ar šīm precēm un pakalpojumiem. Nekas no šeit rakstītā nevar tikt interpretēts kā papildus servisa nodrošinājumu garantējošs faktors. HP nav atbildīga nedz par šeit sastopamajām tehniskajām vai redakcionālajām kļūdām, nedz par izlaidumiem.

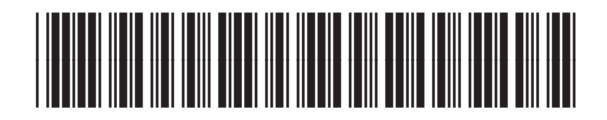

CE841-90976

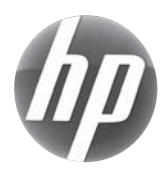